# PagesによるデジタルBook作成②

# ーEPUBブック形式への書き出しー

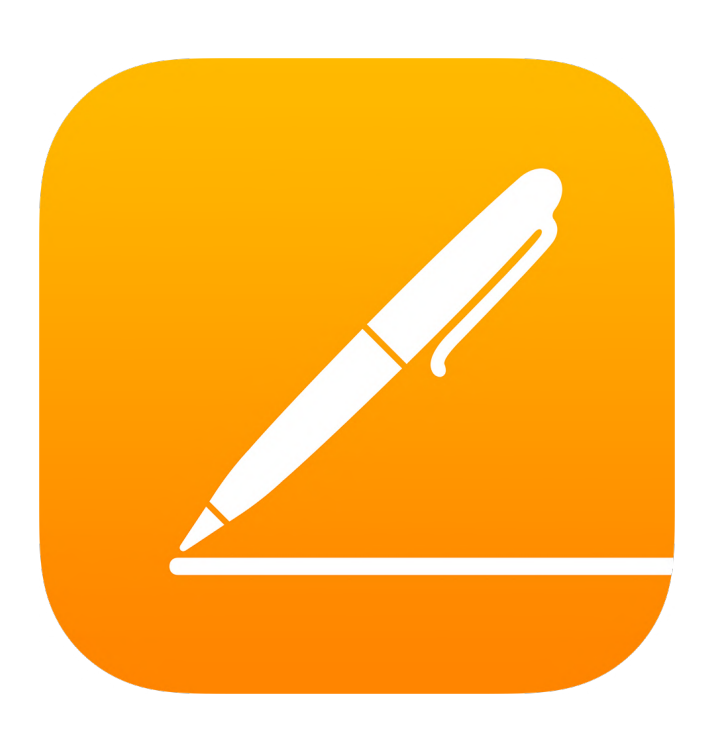

埼玉県立総合教育センター 令和3年3月8日作成

# 1、ブックの新規作成

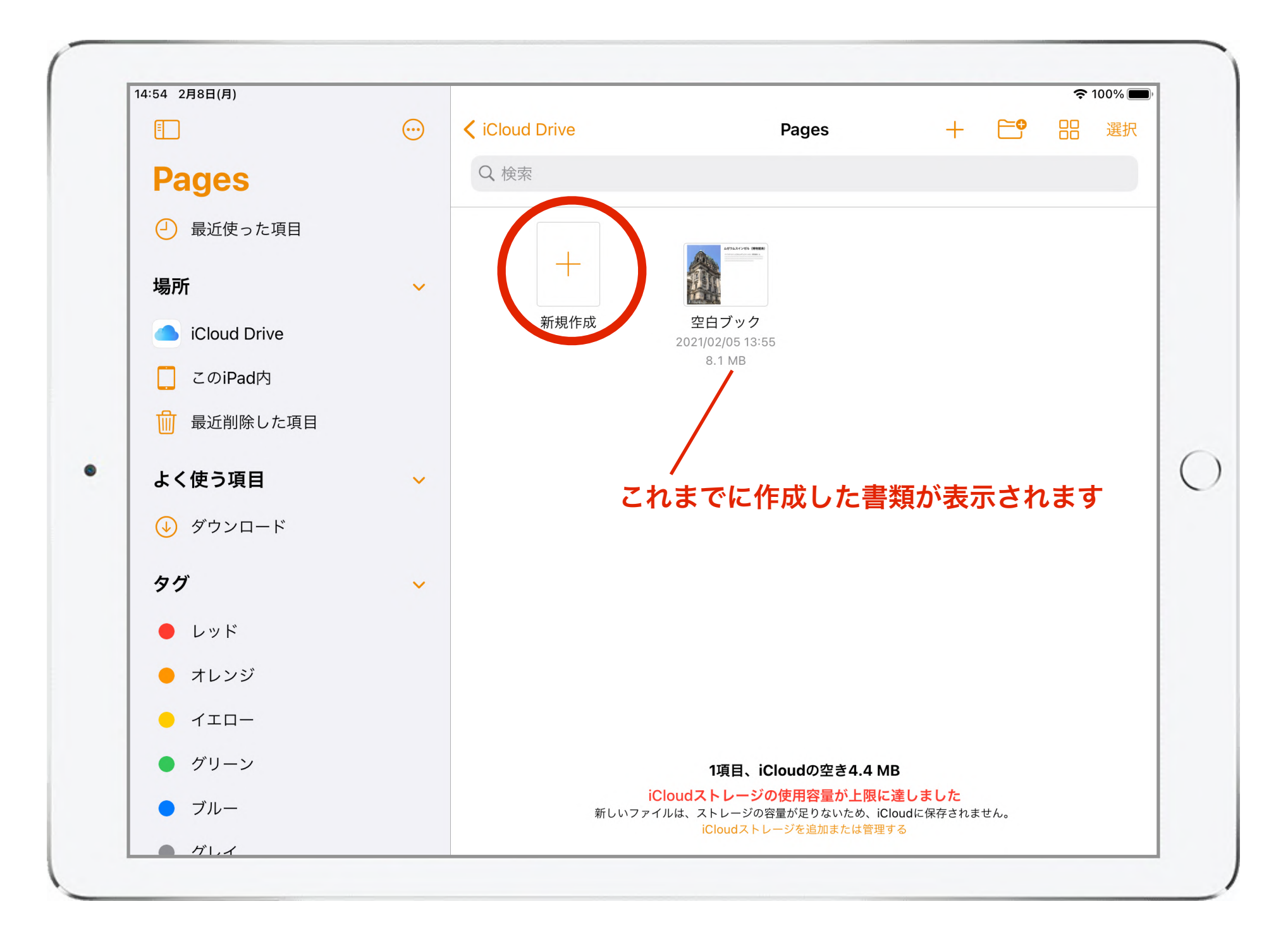

新規作成「+」をタップする。

# 1、ブックの新規作成

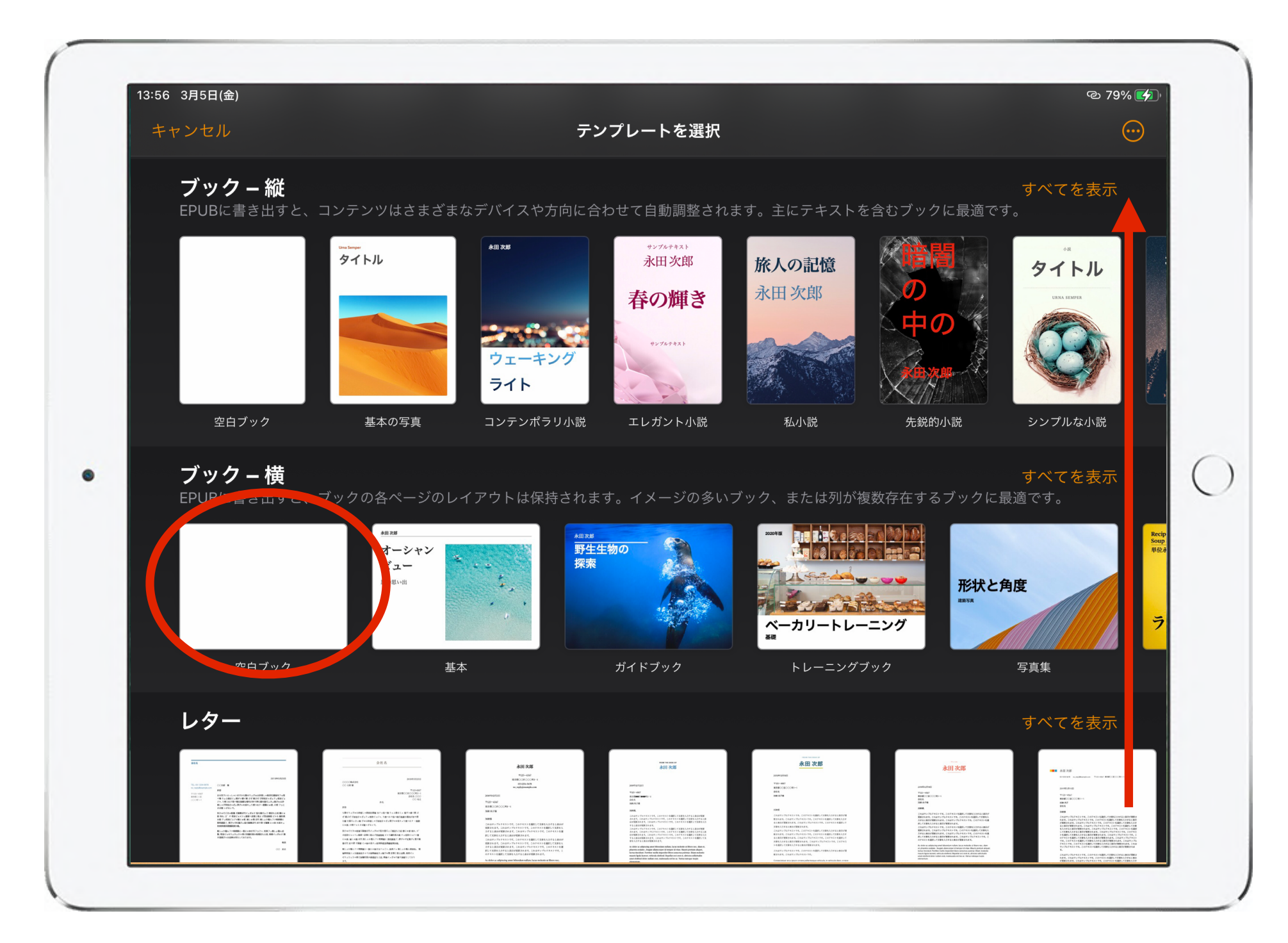

テンプレートの選択画面を下にスワイプし、ブックの項目からテンプレー トを選択する。今回は「ブック-横」の「空白ブック」を選択する。

# 2、文字や写真などを入れてブックを作る

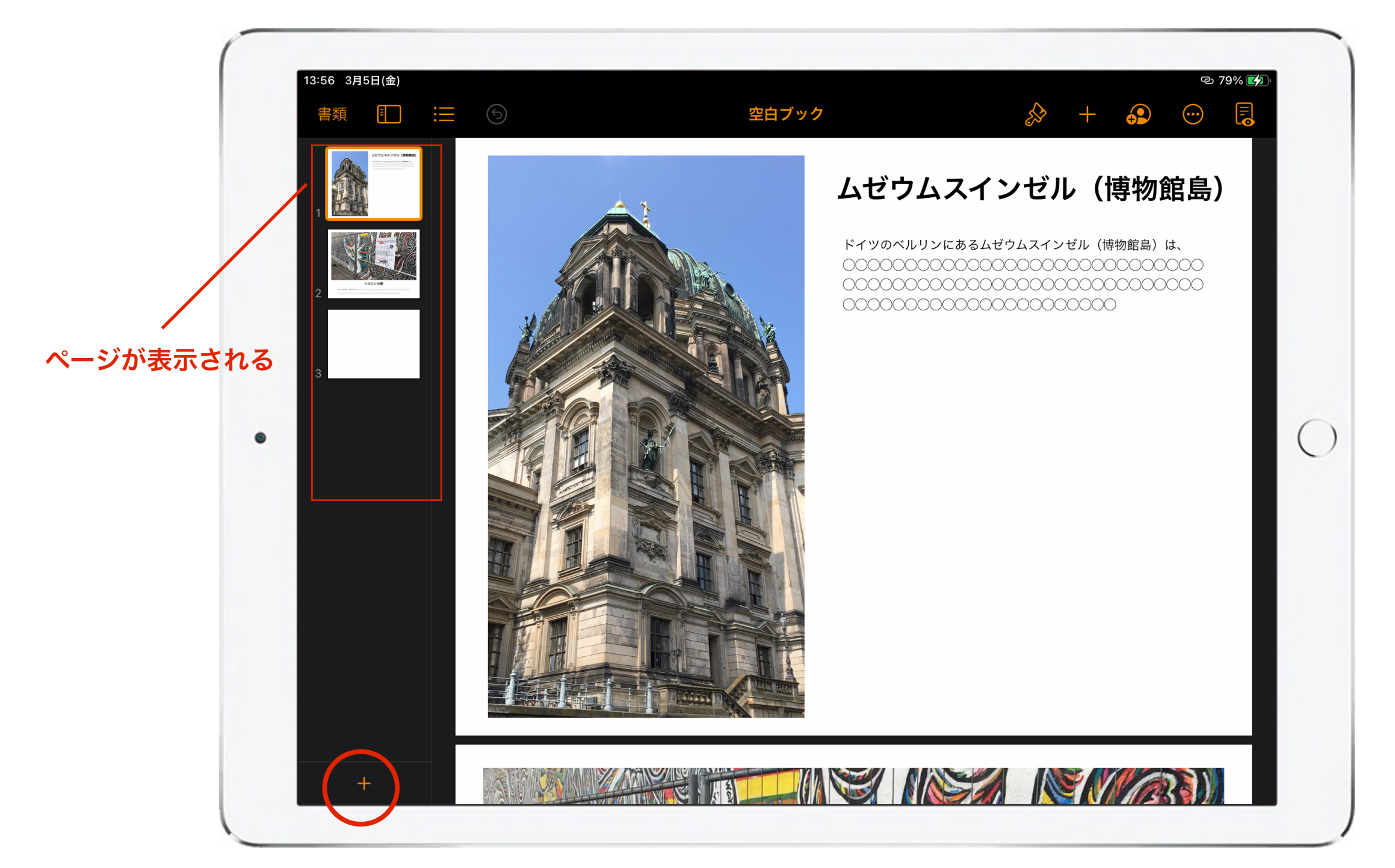

編集画面の左側にページが表示される。ページを増やす場合は左下の 「+」をタップする。基本操作編に掲載された方法で、写真や文字などの 素材を挿入してブックを作る。

2、文字や写真などを入れてブックを作る

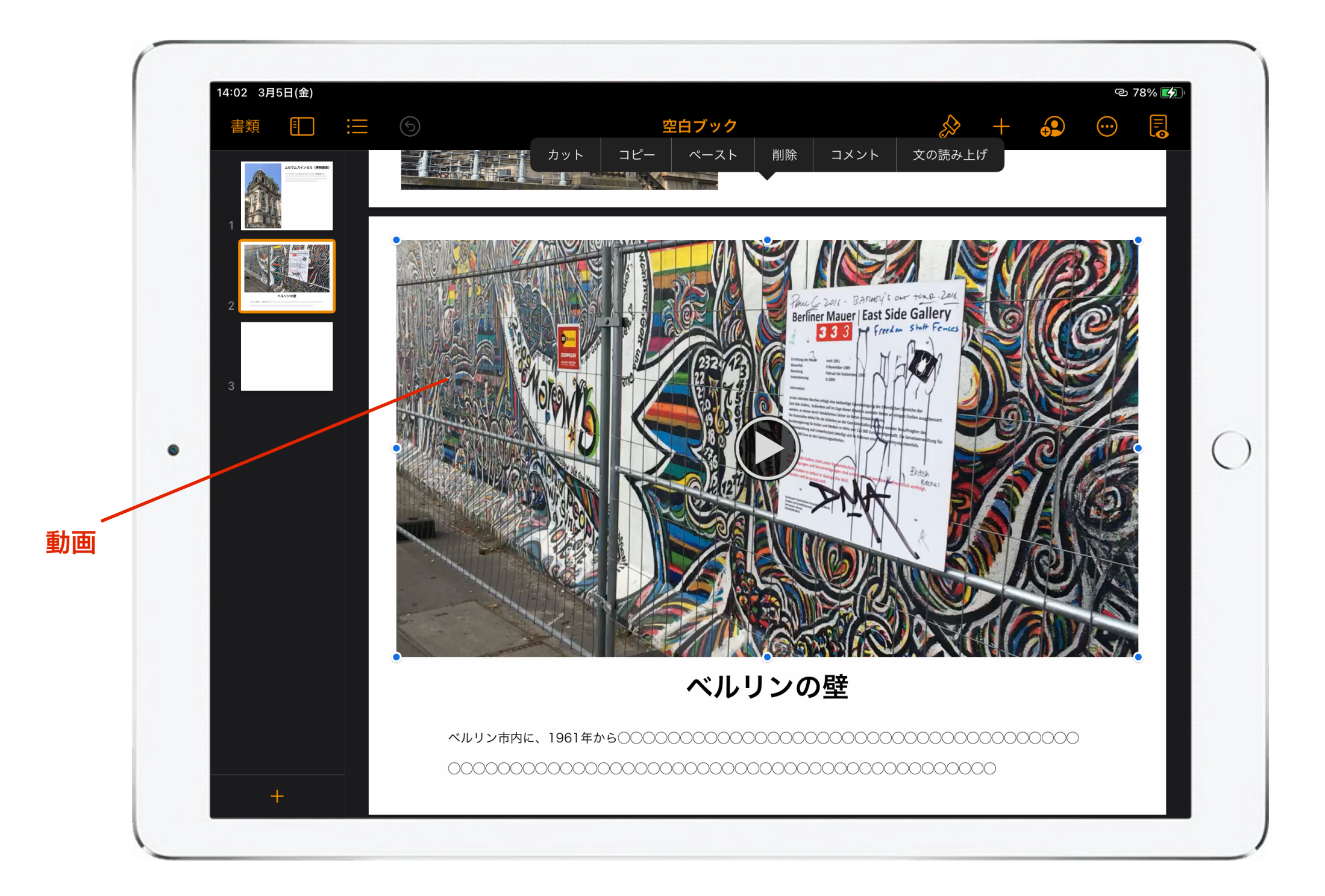

動画を挿入すると、デジタルブックにした際により動きのある ブックになる。

3、デジタルブックに書き出す

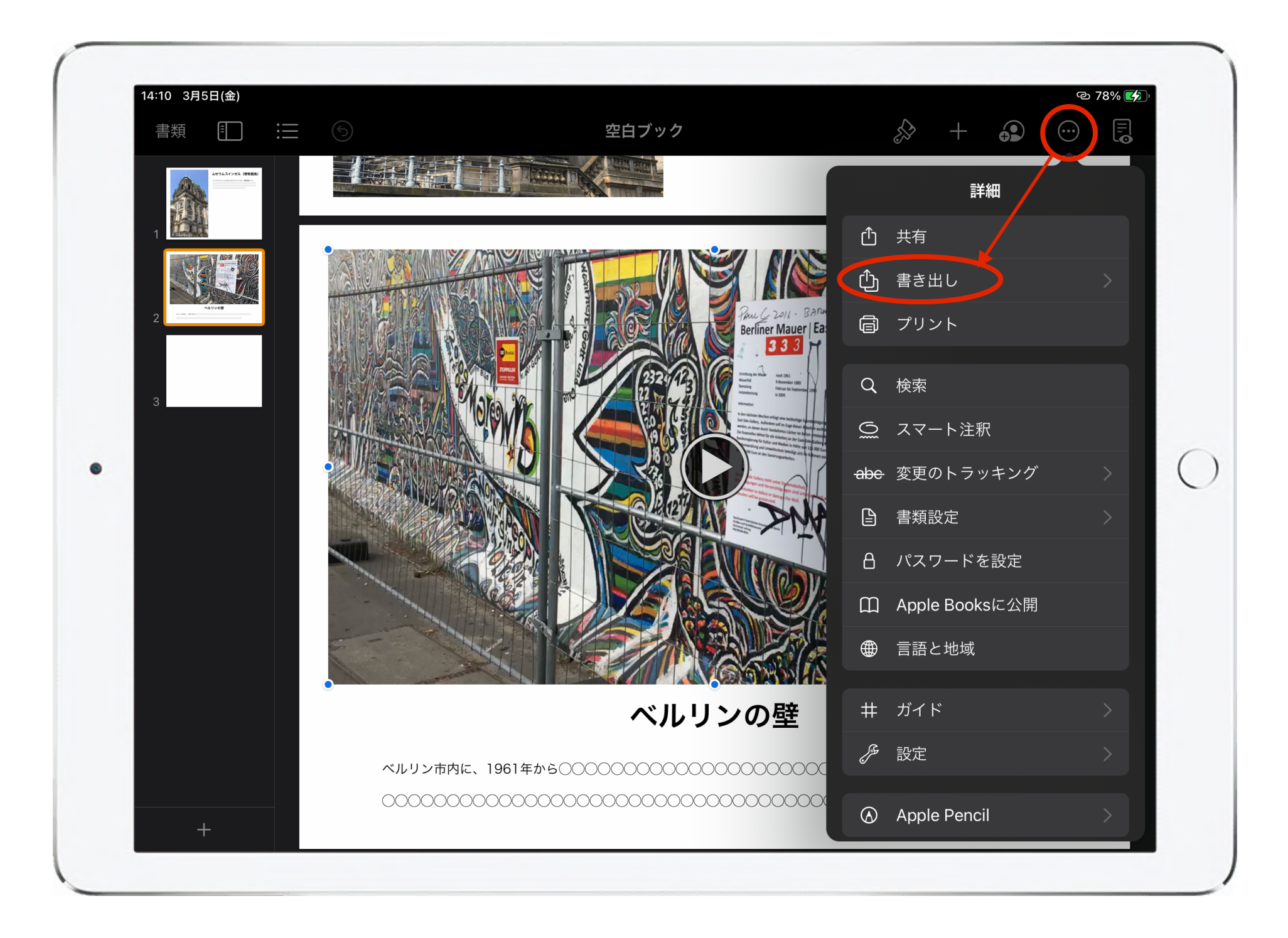

ブックの素材が整ったら、左上のメニュー「 」→「書き出 し」を選択する。

### 3、デジタルブックに書き出す

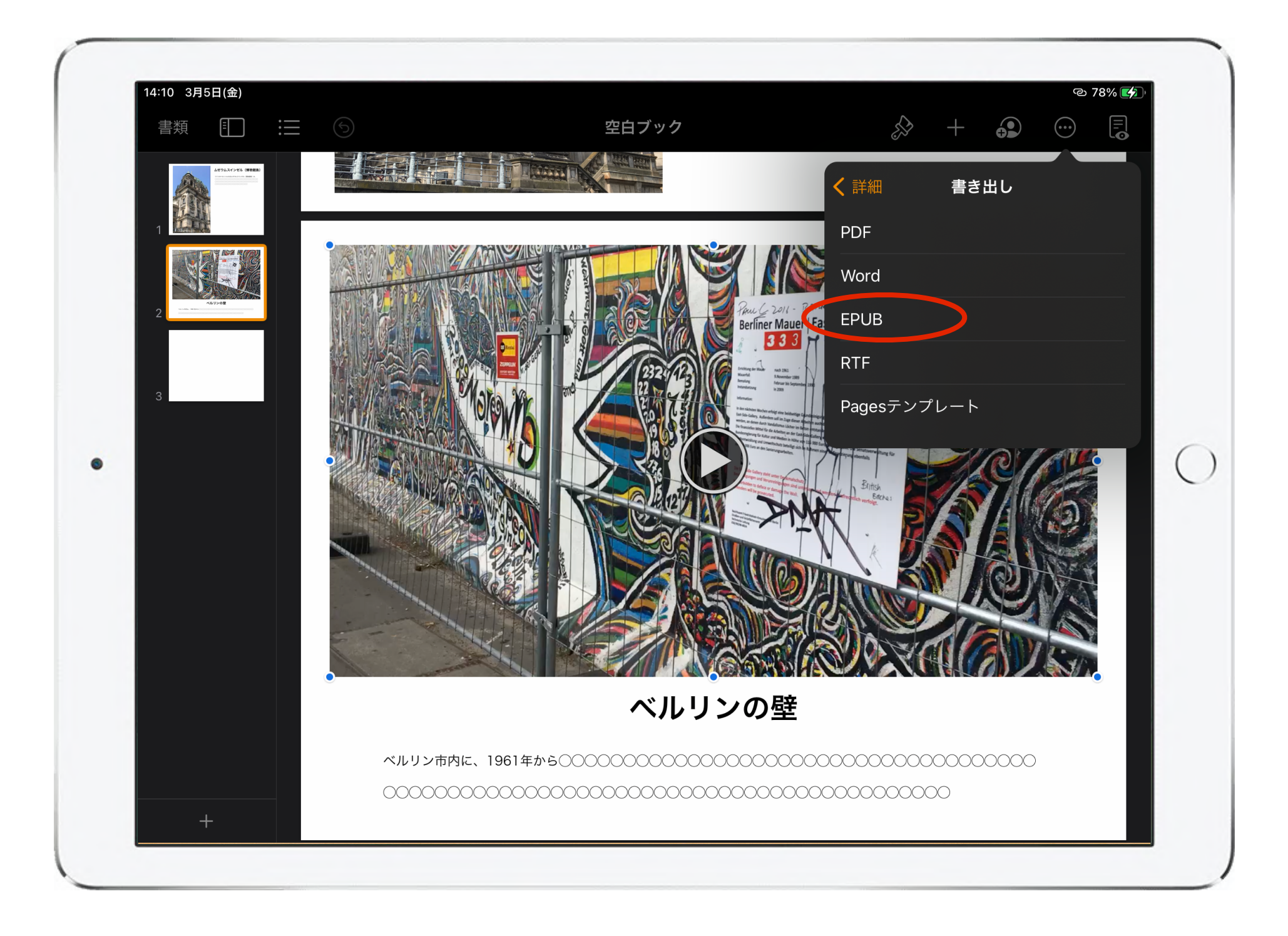

#### 詳細の項目の中から「EPUB」を選択する。

# 3、デジタルブックに書き出す

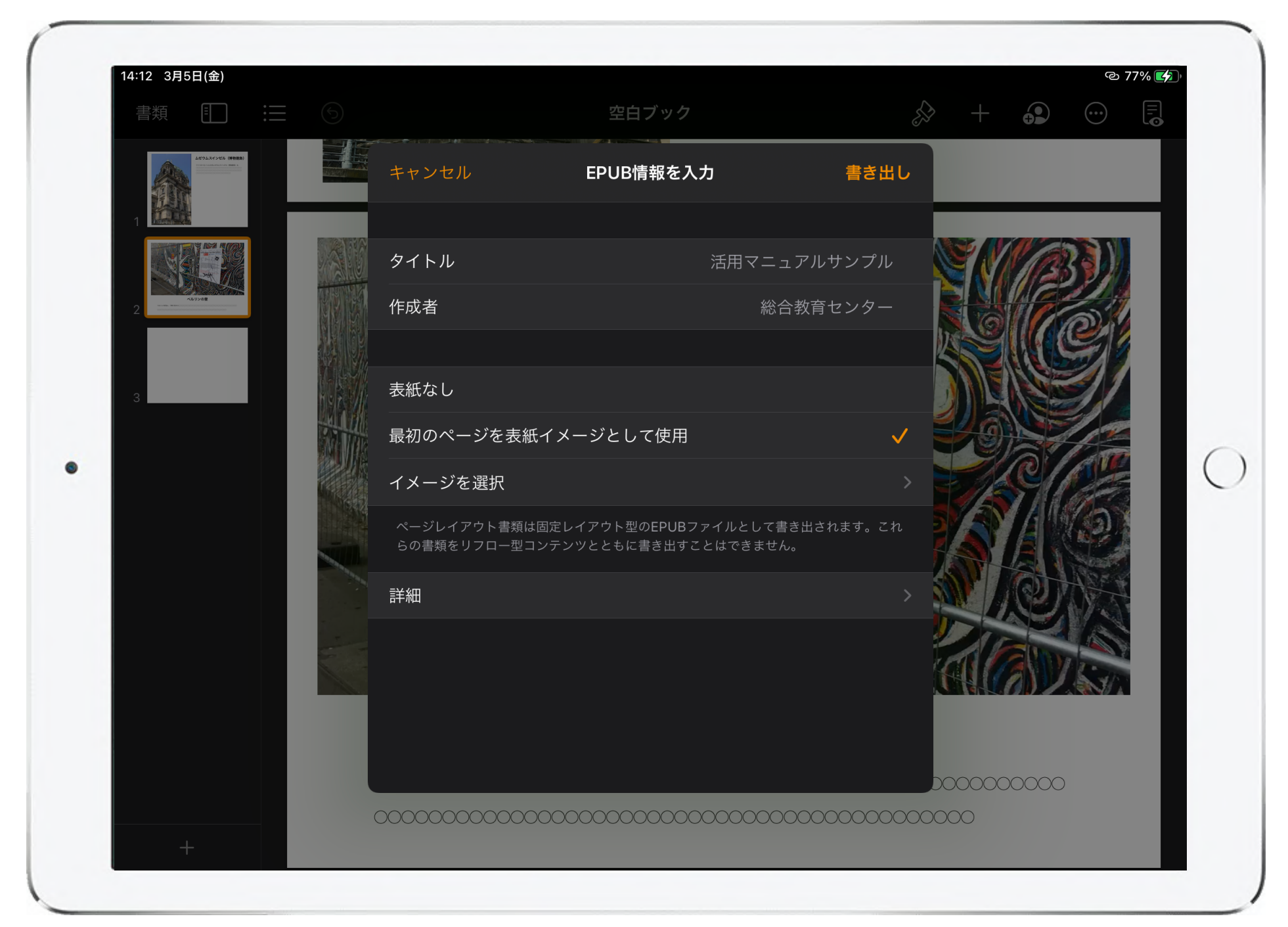

続いてEPUB情報の入力になるので、ブックのタイトルや作成 者を入力する。表紙の設定では、はじめのページを表紙にした り、任意の素材を挿入して表紙にしたり等の指定をする。

## 3、デジタルブックに書き出す

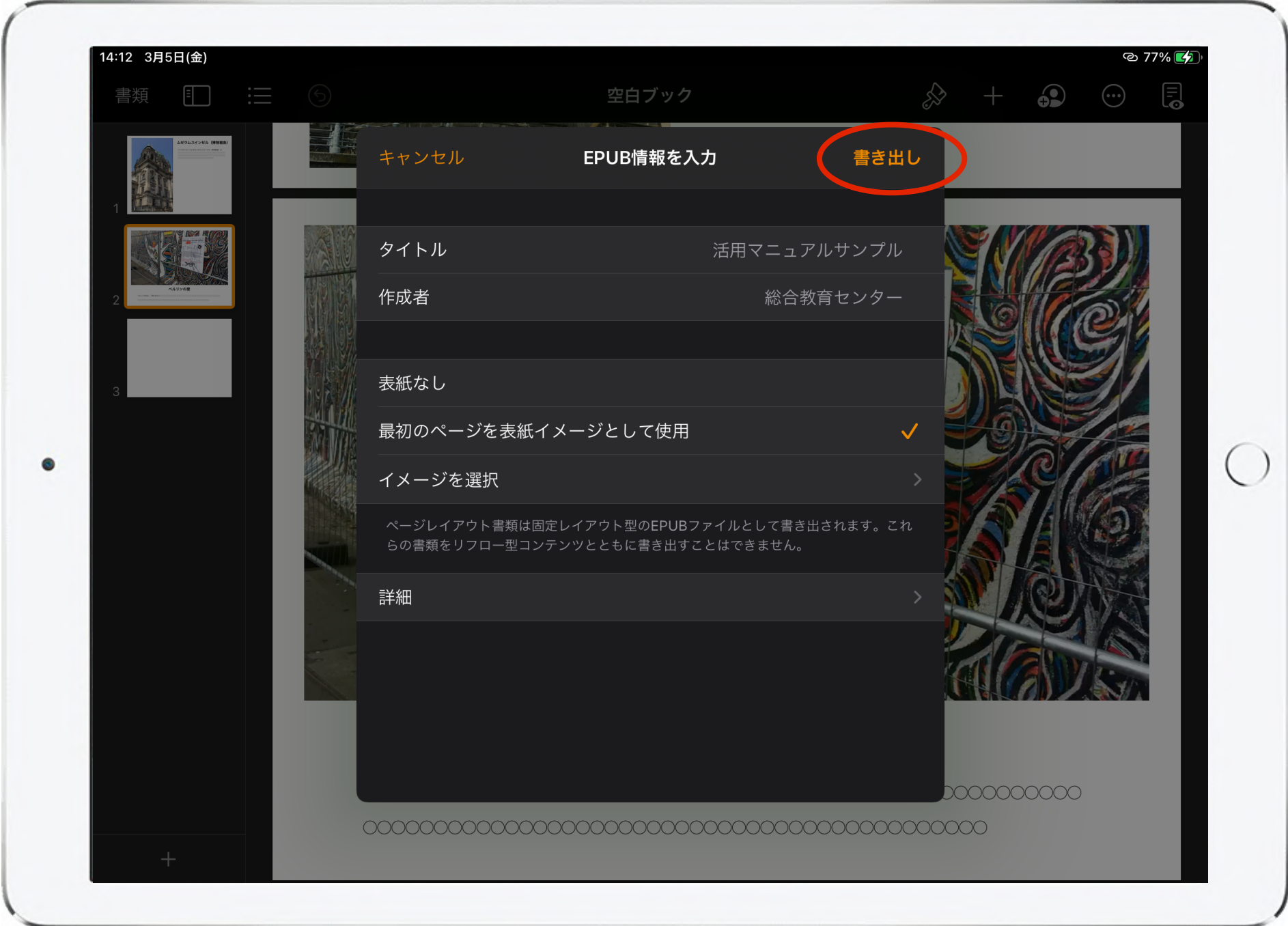

「書き出し」をタップしてブックを作成する。

4、できあがったブックを確認する

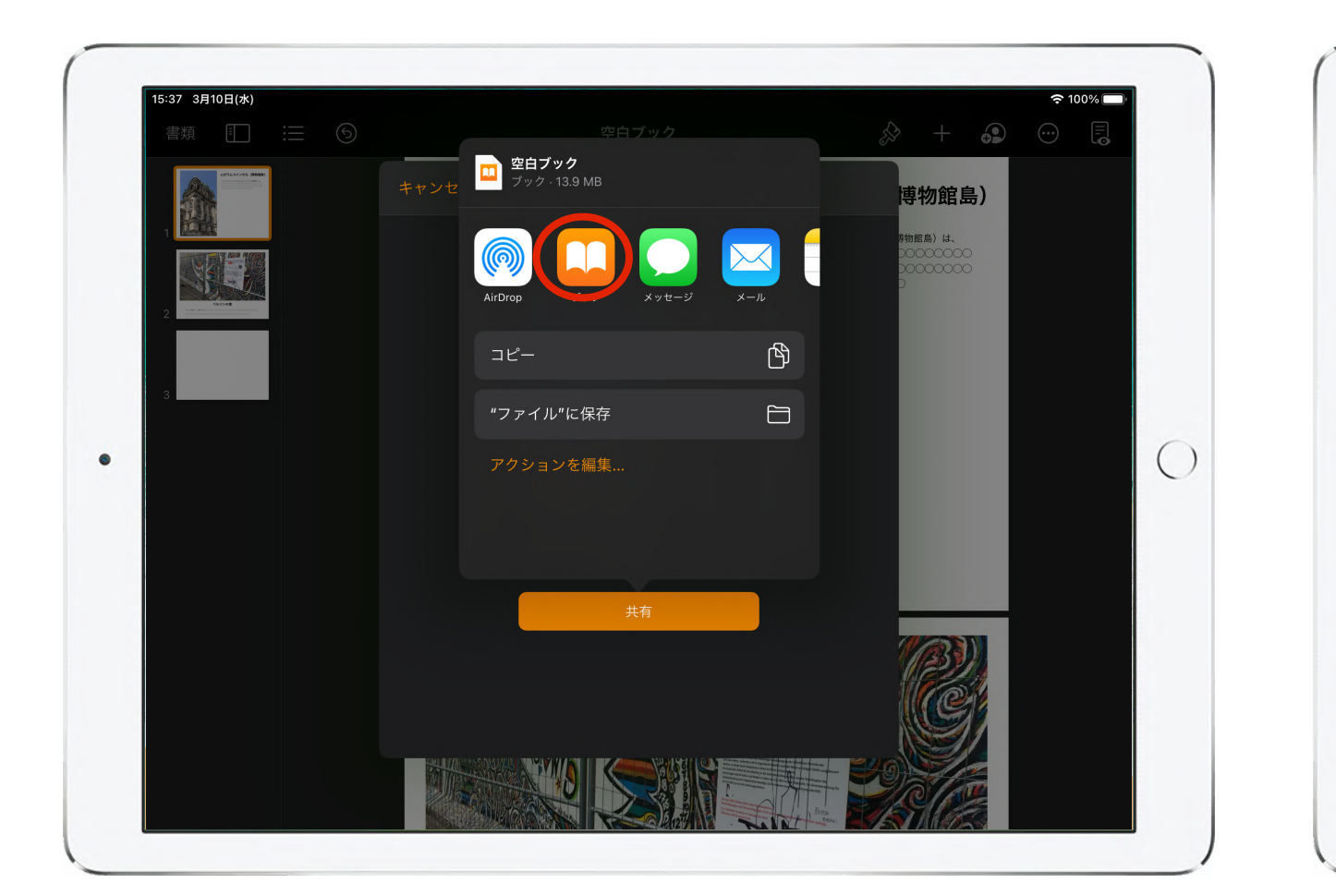

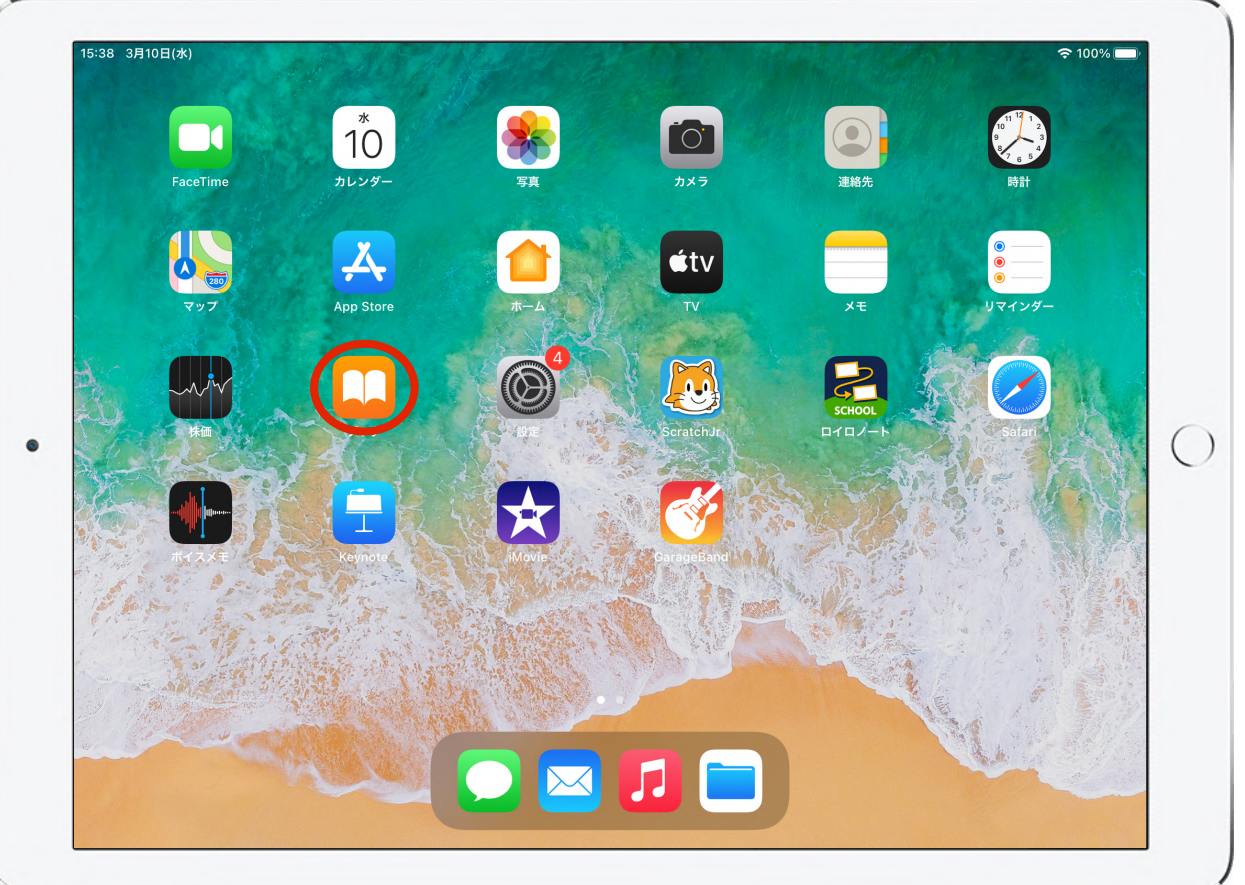

書き出しが完了したら、ブックのアイコン「 22 」をタップ してアプリケーションを切り替える。 ホーム画面からブックのアプリケーションを開いて見ることも できる。

4、できあがったブックを確認する

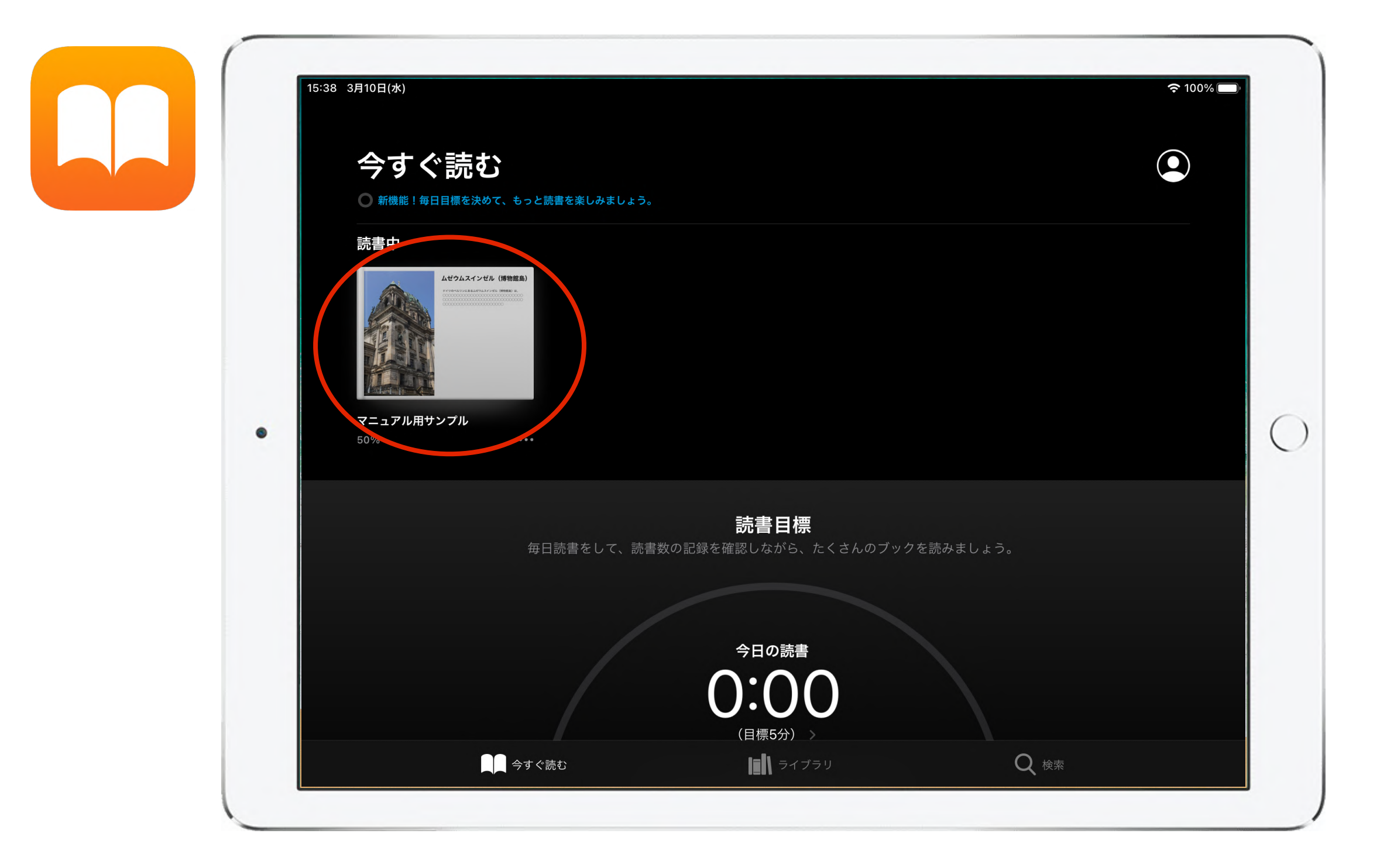

#### 作成したブックを選択すると見ることができる。

4、できあがったブックを確認する

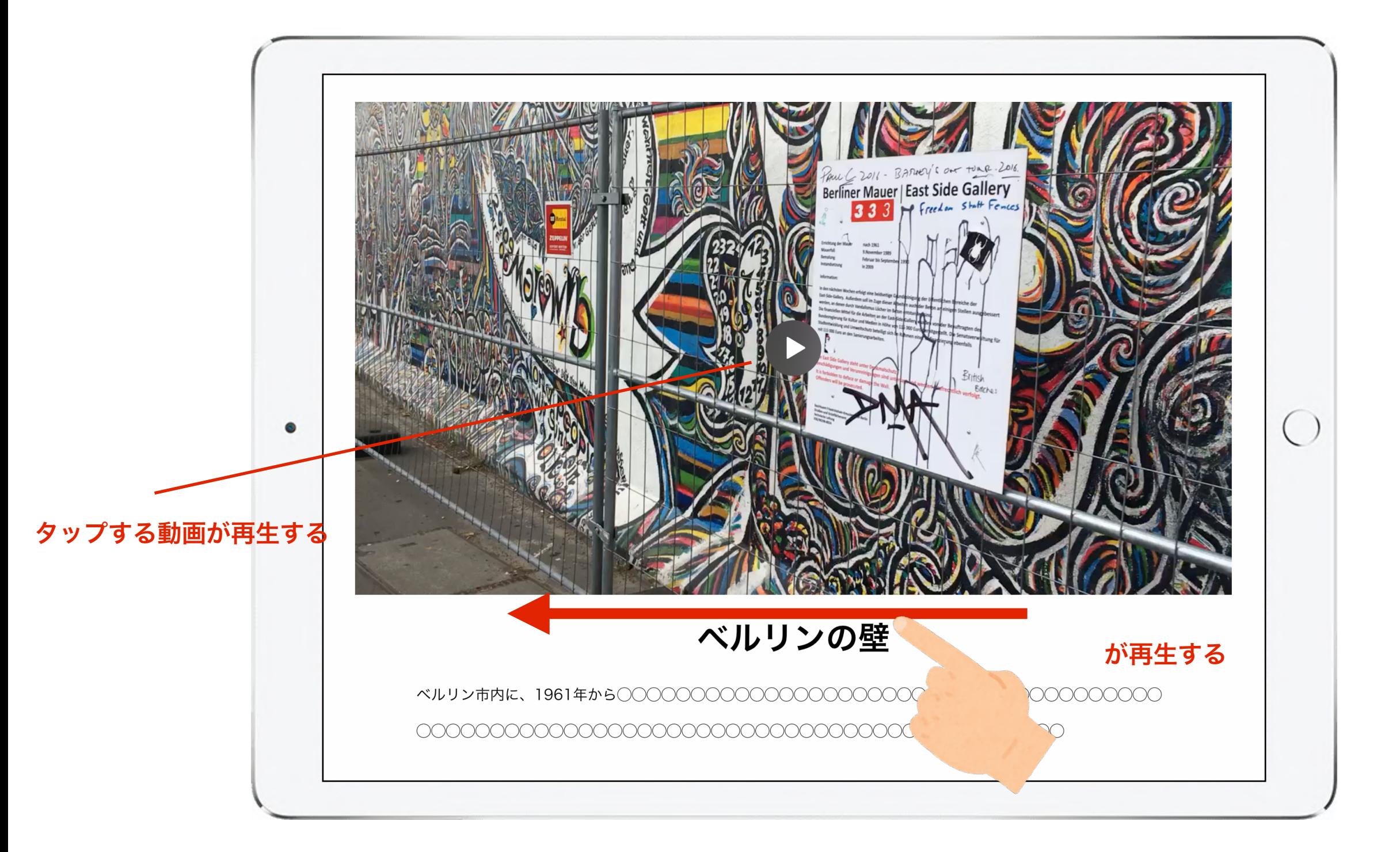

動画を挿入している場合は、動画をタップすると再生される。画面を スワイプすることでページをめくることができる。